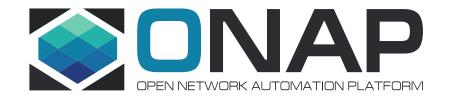

## Support for Test Topology Auto Design – SDC Enhancement ONAP G release

Yan Yang, Lei Huang, Keguang He (China Mobile)

### **NE Testing: Reality**

• The NE testing process is usually divided into four steps: test topology design, test environment setup, task execution and result analysis and certification.

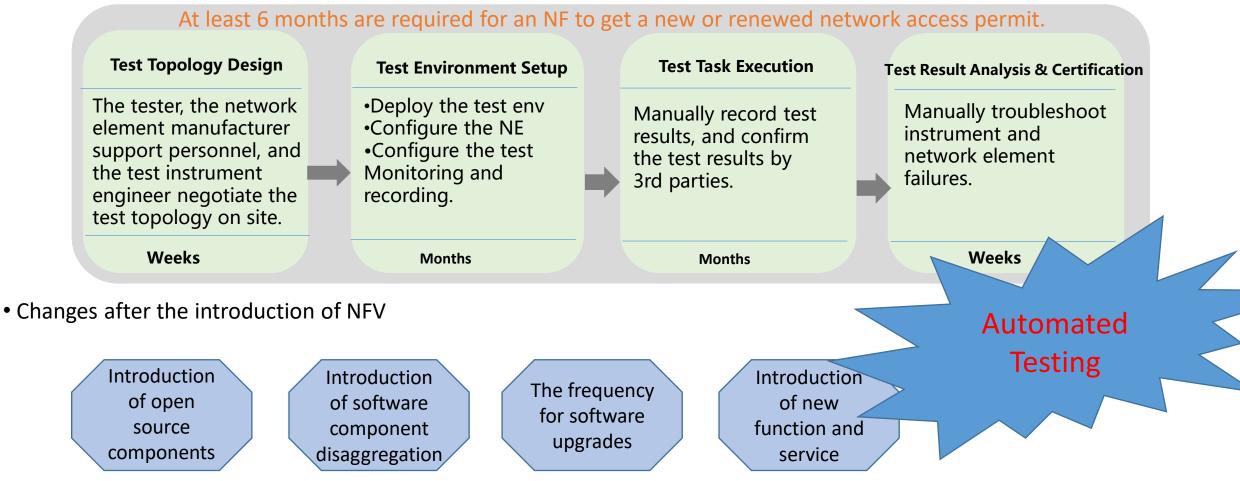

### **NFV Testing Automation with OVP+ONAP**

#### **Function mapping with ONAP components**

- •Test Topology Design ONAP SDC
- •Test Environment Deploy ONAP Orchestrator(SO, VF-C, APPC , A&AI, etc)
- •Test Task Execution ONAP VTP(VNFSDK+CLI)
- •Test Result Certificate OPNFV OVP

NFV Testing Automation DevOps

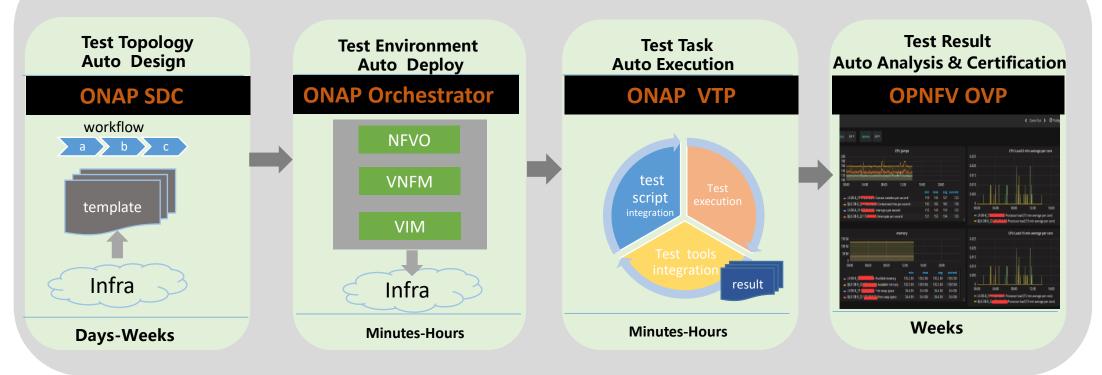

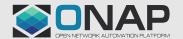

### Support for Test Topology Auto Design

• **Goal:** To achieve a more flexible NFV automated test platform, ONAP-based NFV automatic testing platform provides a quick test service(topology) design composed of tested VNF and test environment, as well as supports the import and reuse test service(topology) between different test environments.

- Current situation: At present, the service design need to be repeated for each VNF / test vendor, resulting in duplication, complexity, and also reduce efficiency.
- Possible solution: Define abstract testing service (topology) template for each type of VNF
- Enhance SDC to support:

1.For the service designed, can be imported into SDC for modification or enhancement, or the test template can be reused for different test environments (the SDC needs to support service import);

2. Quickly design a test service (topology) composed with tested VNF and test environment (One way is to introduce the concept of abstract template to simplify the process of repeated design of test service(topology)).

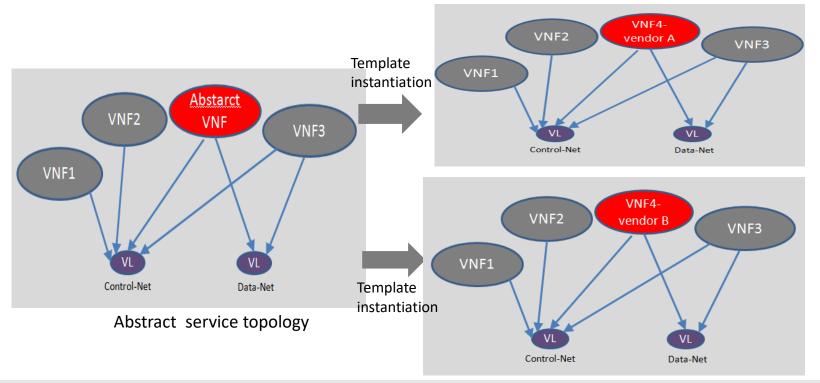

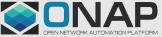

### Support for Test Topology Auto Design- Possible Workflow (Service import)

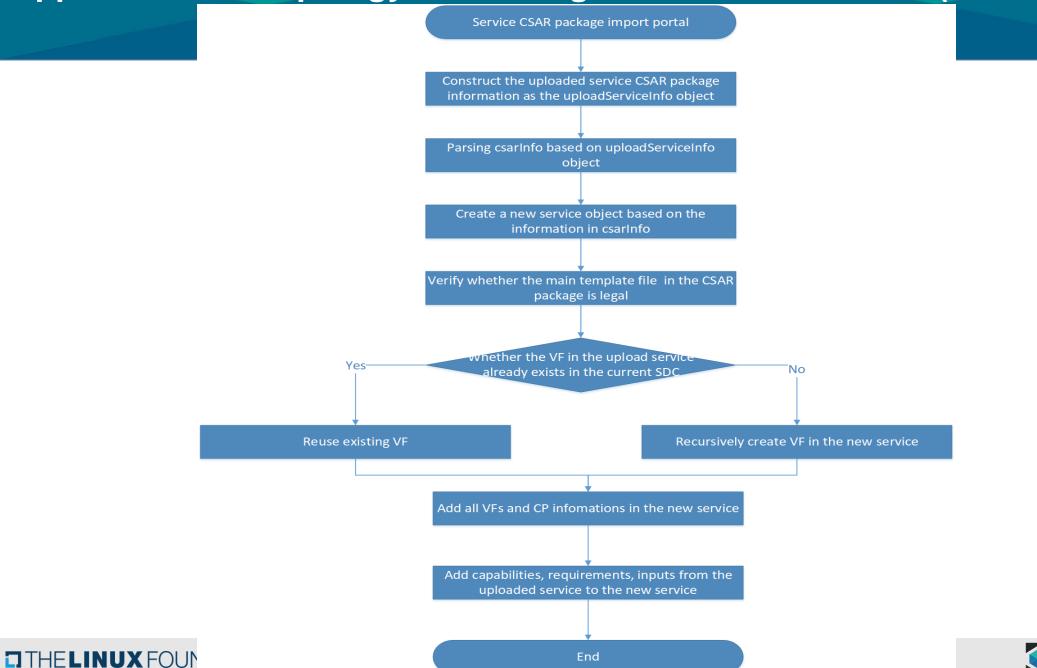

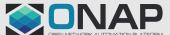

# Support for Test Topology Auto Design- Possible Workflow (Abstract service template)

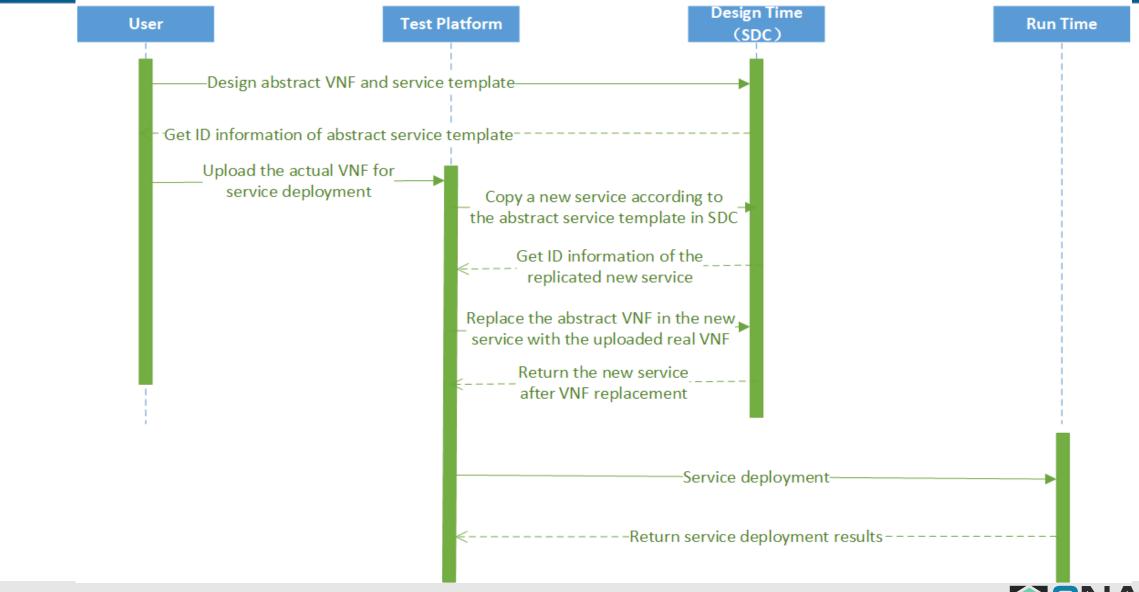

#### **Service import - Changes in SDC Portal**

THELINUX FOUNDATION

• Add a button "IMPORT SERVICE CSAR" to perform service CSAR import.

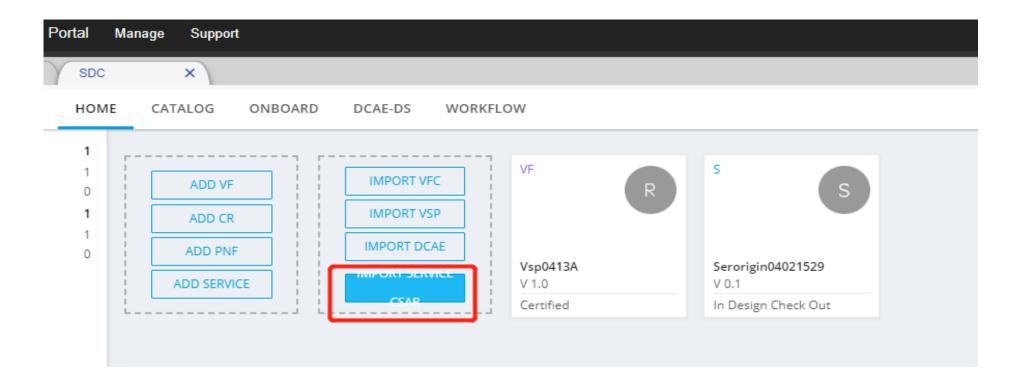

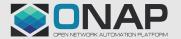

#### **Service import - Changes in SDC Portal**

• When clicking the "IMPORT SERVICE CSAR" button on the portal, a window will pop up to select the service CSAR file to be imported.

| <b>(</b> ) 打开                |                                         |                          |                      | $\times$ |
|------------------------------|-----------------------------------------|--------------------------|----------------------|----------|
| ← → 🗸 🕇 📕 « Ona              | ap > sdc > dev > 202004 > vl不同研究 >      | ~ Ū                      | 搜索"vI不同研究"           | م        |
| 组织 ▼ 新建文件夹                   |                                         |                          | ±==<br><b>▼</b> == ▼ | □ ?      |
| <ul> <li>OneDrive</li> </ul> | 名称 ^                                    | 修改日期                     | 类型                   | 大小 ^     |
| 🤜 此电脑                        | Huawei_vHSS                             | 2020-04-13 15:18         | 文件夹                  |          |
|                              | Huawei_vMME                             | 2020-04-13 15:18         | 文件夹                  |          |
| 3D 对象                        | resource-VspVmme-csar                   | 2020-04-27 11:13         | 文件夹                  |          |
| 🛃 视频                         | service-Ser0413vhhs02-csar              | 2020-04-13 14:51         | 文件夹                  |          |
| ▶ 图片                         | service-Ser0413vhssa-csar               | 2020-04-13 14:51         | 文件夹                  |          |
| 🖹 文档                         | 📙 service-Ser0413vmme04180018-csar      | 2020-04-18 00:20         | 文件夹                  |          |
| ➡ 下载                         | service-Ser0413vmme-csar                | 2020-04-13 15:03         | 文件夹                  |          |
| ♪ 音乐                         | Huawei_vHSS.csar                        | 2020-03-12 10:23         | CSAR 文件              | 4 K      |
| 三 桌面                         | Iz Huawei_vMME.csar                     | 2020-03-12 10:23         | CSAR 文件              | 3 К      |
| 💺 Windows10 OS               | In resource-VspVmme-csar_csar_          | 2020-04-27 11:13         | CSAR 文件              | 52 K     |
| ✓ 新加卷 (D:)                   | 配 service-Ser0413v 关小: 51.6 KB          | 2020 <b>-04-13 14:50</b> | CSAR 文件              | 58 K     |
|                              | ▲ ● ● ● ● ● ● ● ● ● ● ● ● ● ● ● ● ● ● ● | 11:13                    | 00 A D + 14          |          |
| · -··                        |                                         |                          |                      |          |
| 文件名                          | 목( <u>N</u> ):                          | ~                        | CSAR 文件 (*.csar)     | $\sim$   |
|                              |                                         |                          | 打开( <u>O</u> )       | 取消       |

202076/HELINUX FOUNDATION

#### **Service import - Changes in SDC Portal**

2020/10/11 ELINUX FOUNDATION

 After selecting the service CSAR file to be imported, it will switch to the general information input page for creating the service.

| ×                                      |                 |                               | What are you looking for? |
|----------------------------------------|-----------------|-------------------------------|---------------------------|
| <ul> <li>Create new service</li> </ul> | > General >     |                               |                           |
| 🕐 IN DESIGN                            |                 |                               | Create                    |
| General                                |                 |                               |                           |
|                                        |                 |                               | Save C'                   |
|                                        | * Name          | * VSP                         |                           |
|                                        |                 | service-Ser0413vmme-csar.csar | × Browse                  |
| s                                      | * Category      | * Contact ID:                 |                           |
|                                        | Select category | ✓ contact 10.                 |                           |
| -                                      |                 |                               |                           |
| Tags                                   |                 | Generated Naming<br>true      | ~                         |
|                                        |                 |                               | · · · · ·                 |
|                                        |                 | Naming Policy                 |                           |
|                                        |                 |                               |                           |
| * Description                          |                 | Service Type                  |                           |
|                                        |                 | Service                       |                           |
|                                        |                 | Service Role                  |                           |
|                                        |                 |                               |                           |
|                                        |                 | Service Function              |                           |
|                                        |                 |                               |                           |
|                                        |                 | Environment Context           |                           |
|                                        |                 | General_Revenue-Bearing       | *                         |
|                                        |                 | Instantiation Type            |                           |
|                                        |                 | A-la-carte                    | *                         |
|                                        |                 |                               |                           |

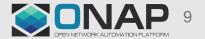

#### **Service import- Changes in SDC Portal**

• After filling in all the required fields, you can click the "create" button to create a new service.

| RVICE: MMETest | General     |     |                              |          |
|----------------|-------------|-----|------------------------------|----------|
| IN DESIGN      |             |     |                              | Create   |
| General        |             |     |                              |          |
|                |             |     |                              | Save C*  |
|                | * Name      | * V | SP                           |          |
|                | MMETest     | S   | ervice-Ser0413vmme-csar.csar | × Browse |
| S              | * Category  | * C | ontact ID:                   |          |
|                | E2E Service | ✓   | 50008                        |          |
| Tags           |             | Ge  | nerated Naming               |          |
|                |             | tr  | ue                           | ~        |
| MMETest        |             | Na  | ming Policy                  |          |
|                |             |     |                              |          |
| * Description  |             | Ser | vice Type                    |          |
| 2020.05.22     |             |     | ervice                       |          |

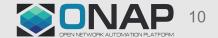

202076/1ELINUX FOUNDATION

### **Service import - Changes in SDC BE**

#### ServiceServlet.java

Add a new API for the request of importing service CSAR.

#### Post:

#### /v1/catalog/services/importService

Define the UploadServiceInfo class to receive the service CSAR package uploaded by the portal and the general information filled in from the portal.

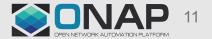

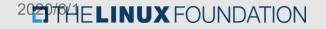

### **Service import - Changes in SDC BE**

ServiceImportBusinessLogic.java

Including all processing logic codes for creating service.

- > Analyze and verify the uploaded CSAR file.
- Parsing Tosca template file to get the corresponding contents of inputs, node\_templates, instances, groups and so on respectively.
- > Create a new service based on the above parts.
- Add support for service type in the following related code.
   CsarArtifactsAndGroupsBusinessLogic.java YamlTemplateParsingHandler.java
   ComponentBusinessLogic.java
   ServiceBusinessLogic.java
   CsarUtils.java ToscaOperationFacade.java .....

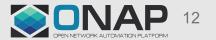

### **Service import - Result**

### • A new service is generated in SDC.

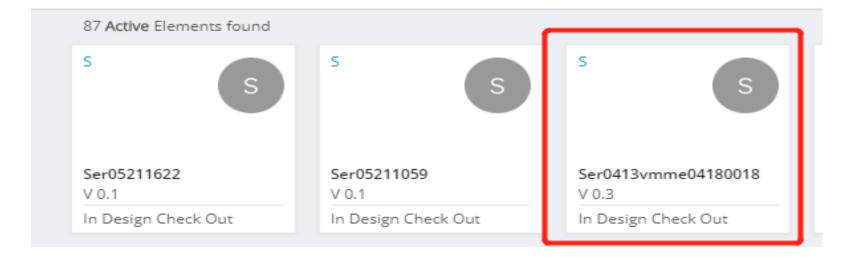

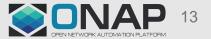

#### **Abstract service template - Changes in SDC Portal**

<sup>20</sup>**2**<sup>0</sup>**7**<sup>6</sup>**HELINUX** FOUNDATION

• On the general page of VF, add a IS\_ABSTRACT\_RESOURCE selection box, which is false by default. If it is an abstract VNF, select true manually.

| VF: vsp0413A 🔹 |                 |                                                         |   |
|----------------|-----------------|---------------------------------------------------------|---|
| /1.0 ✓ CERTIF  | IED             | Switch to the latest version Upgrade Services Check Out | - |
| General        |                 |                                                         |   |
|                |                 |                                                         |   |
|                |                 | Save                                                    | н |
|                | * Name          | * VSP                                                   |   |
|                | vsp0413A        | vsp0413A (1.0) Browse                                   |   |
| R              | * Category      | * Contact ID:                                           |   |
|                | Configuration 🗸 | cs0008                                                  |   |
| Tags           |                 | * Vendor                                                |   |
|                |                 | lic0413                                                 |   |
| vsp0413A       |                 | * Vendor Release                                        |   |
|                |                 | 1.0                                                     |   |
| * Description  |                 | Vendor Model Number                                     |   |
| ok             |                 |                                                         |   |
|                |                 | IS_ABSTRACT_RESOURCE                                    |   |
|                |                 | false                                                   |   |
|                |                 | Created:                                                | Г |
|                |                 | 04/13/2020, Carlos Santana                              |   |

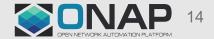

### Abstract service template - Changes in SDC BE

- Add three APIs to handle the corresponding requests of abstract service template.
- Return whether the service is a abstract service: GET /v1/catalog/abstract/service/serviceUUID/{uuid}/status
- Copy a new service based on the existing service: POST /v1/catalog/abstract/service/copy
- Replace the abstract VNF in the abstract service template with the actual VNF: PUT /v1/catalog/abstract/service/replaceVNF

We will use automated interfaces to replace the original manual implementation process.

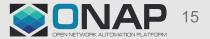

### Summary- SDC changes in automatic testing requirement (Portal)

- The requirements and related changes are relatively independent from existing functions in SDC, it will not affect other functions in SDC, just enhancement and complement.
- Changes in SDC Portal
  - Abstract service template

On the general page of VF, add a IS\_ABSTRACT\_RESOURCE selection box, which is false by default. If it is an abstract VNF, select true manually.

- Service import
- **1.** Add a button "IMPORT SERVICE CSAR" to perform service CSAR import.
- **2.** When clicking the "IMPORT SERVICE CSAR" button on the portal, a window will pop up to select the service CSAR file to be imported.
- **3.** After selecting the service CSAR file to be imported, it will switch to the general information input page for creating the service.
- **4.** After filling in all the required fields, you can click the "create" button to create a new service.

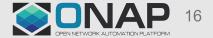

## Summary- SDC changes in automatic testing requirement (SDC BE)

### Changes in SDC BE

#### - Abstract service template

Add three APIs to handle the corresponding requests of abstract service template.

(1) Return whether the service is a abstract service:

GET /v1/catalog/abstract/service/serviceUUID/{uuid}/status

(2) Copy a new service based on the existing service:

POST /v1/catalog/abstract/service/copy

(3) Replace the abstract VNF in the abstract service template with the actual VNF:

PUT /v1/catalog/abstract/service/replaceVNF

We will use automated interfaces to replace the original manual implementation process.

#### - Service import

1. Add a new API for the request of importing service CSAR.

Post: /v1/catalog/services/importService

Define the UploadServiceInfo class to receive the service CSAR package uploaded by the portal and the general information filled in from the portal.

- 2. Including all processing logic codes for creating service.
- 3. Add support for service type in the following related code.

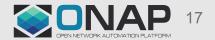